## **Connecting and Configuring a Solo 3 Charger**

## **Connecting to the charger:**

The charger can still be configured without a Wi-Fi connection.

- Using your mobile/tablet device, open the Wi-Fi settings and connect to '**podpoint**'. **1**
- Head to the device's internet browser and enter **192.168.101.1** in the URL, then press '**Go**' to load the Access Portal. **2**

**Note:** If the customer's Wi-Fi is available, select their router name and enter their password at this step. If not then continue with the following steps.

To access the device configuration screen, tap the cog in the top right of the screen.

You will then be asked for a 9-digit password, which can be found on the barcode label on the PCB. **4**

**3**

For example, '**214914716**'

This should now bring up the '**Device Configuration**' page.

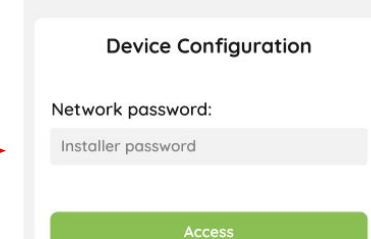

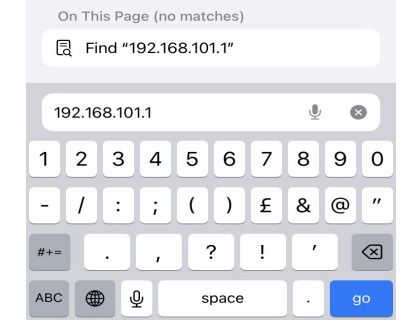

Wi-Fi

 $14:24$ 

< Settings

Wi-Fi

podpoint

MY NETWORKS POD - Life

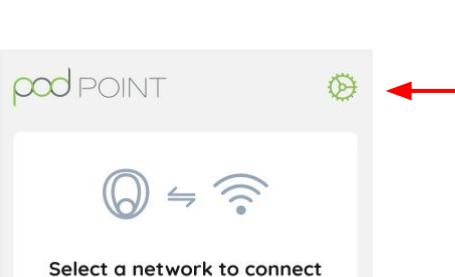

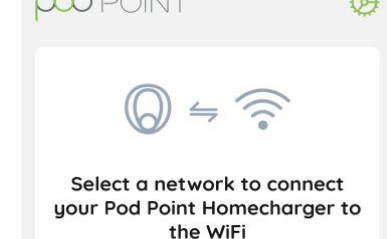

WiFi network name

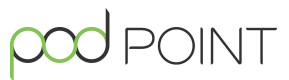

 $-14G$ 

 $\bigcap$ 

 $\triangleq$  (i)

 $\bullet \in \textcircled{1}$ 

## **Configuring the charger:**

Enter the correct details on the configuration page depending on the property's max supply. **5**

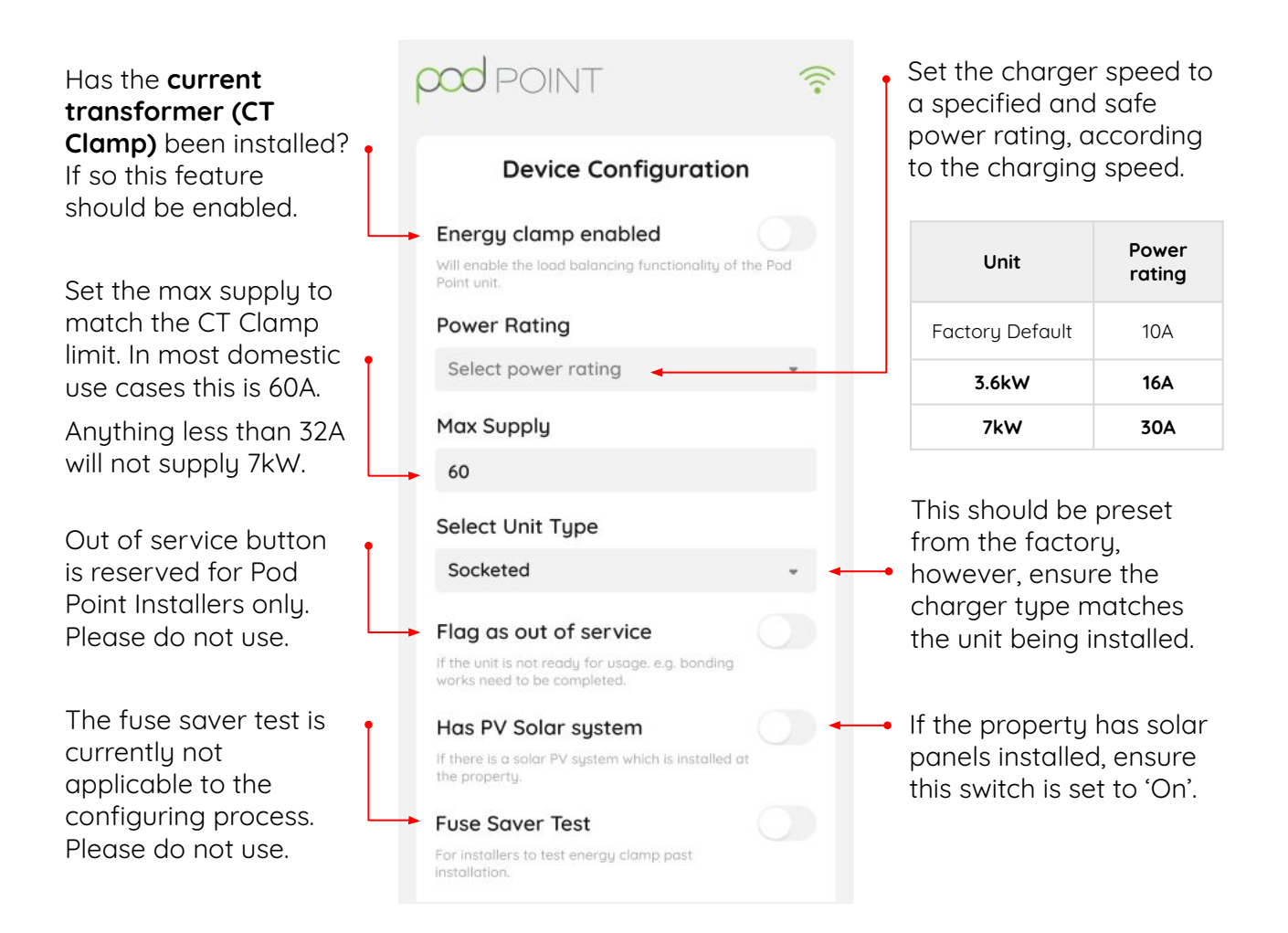

Once your charger is configured, you are ready to move on to functional testing. **6**

Commission the install by completing the relevant form below:

For **new build developments** with no current occupiers please fill in this form:

**[pod-point.com/new-build-commissioning](http://www.pod-point.com/new-build-commissioning)**

POINT

For **all other properties** the unit must be commissioned via the commissioning portal: **podpoint.force.com/commissioning**

If you have not installed a Pod Point before you may need to register an account: **pod-point.com/products/installer/domestic-install-guidance**

**Note:** If you do not commission the unit correctly the customer **will not** be able to use the charger